## **Isoler un sujet en couleur sur un fond noir et blanc**

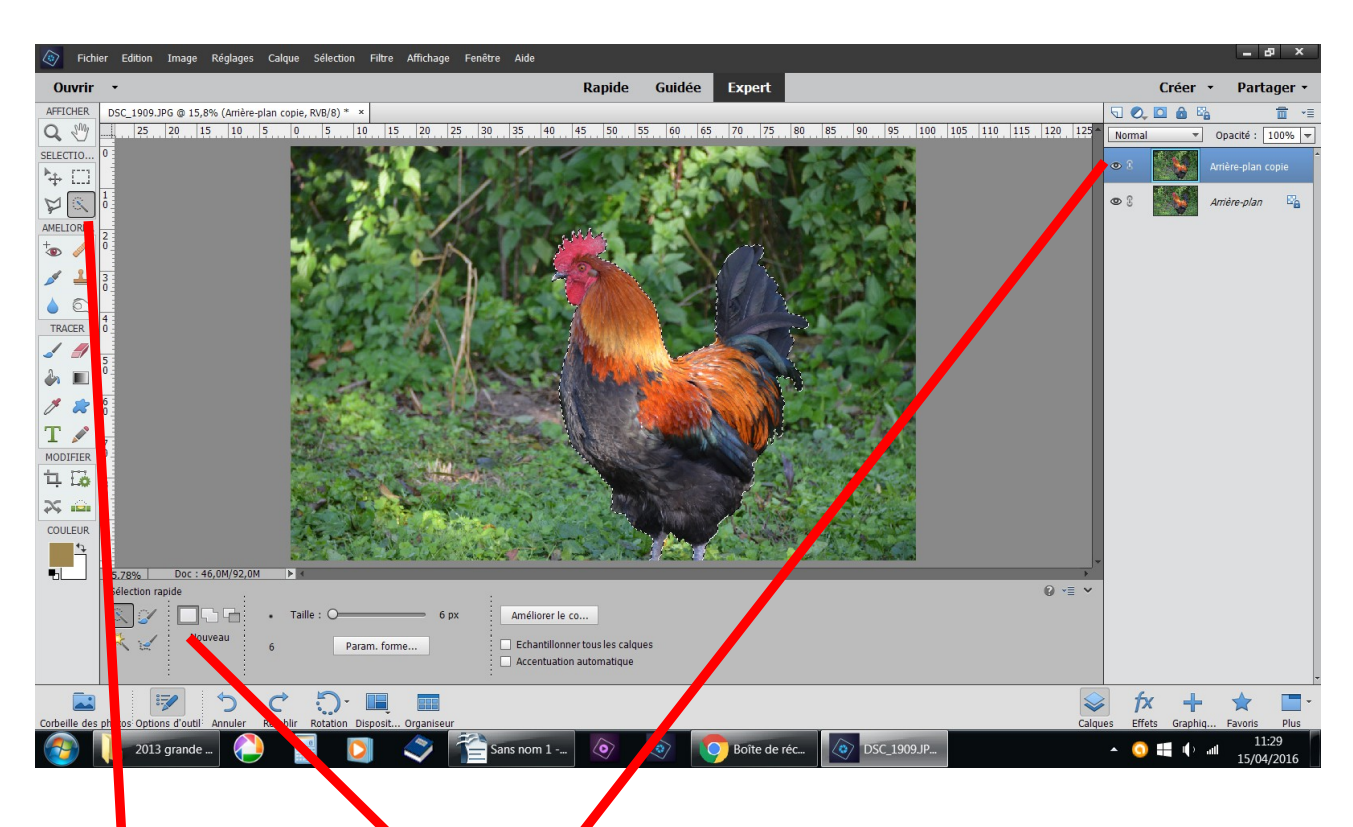

## ouvrir une photo, dupliquez

outil sélection, nouveau, sélectionnez le sujet à conserver en couleur

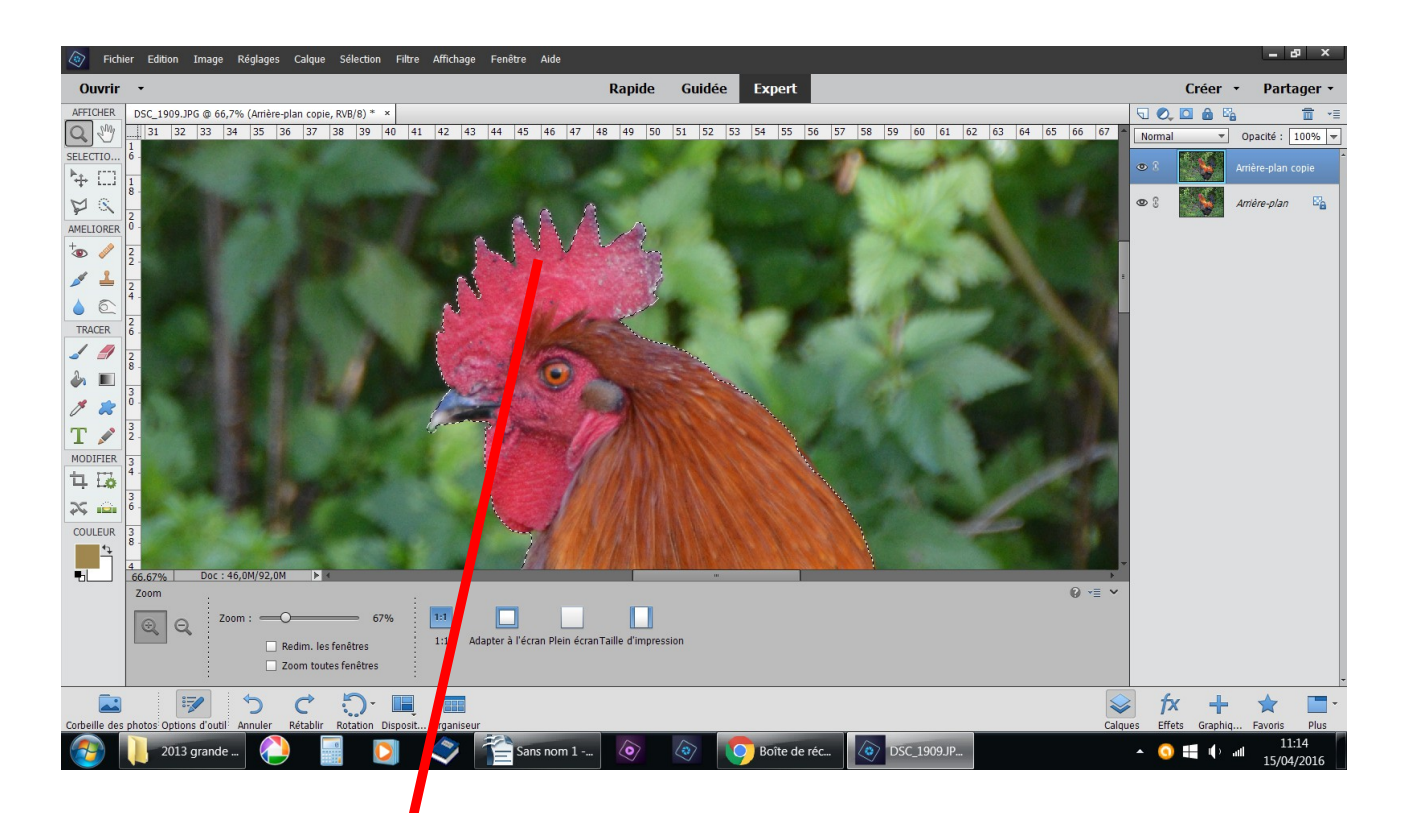

n'hésitez pas à vous rapprocher avec l'outil loupe pour cerner les petits détails avec sélection + ou -

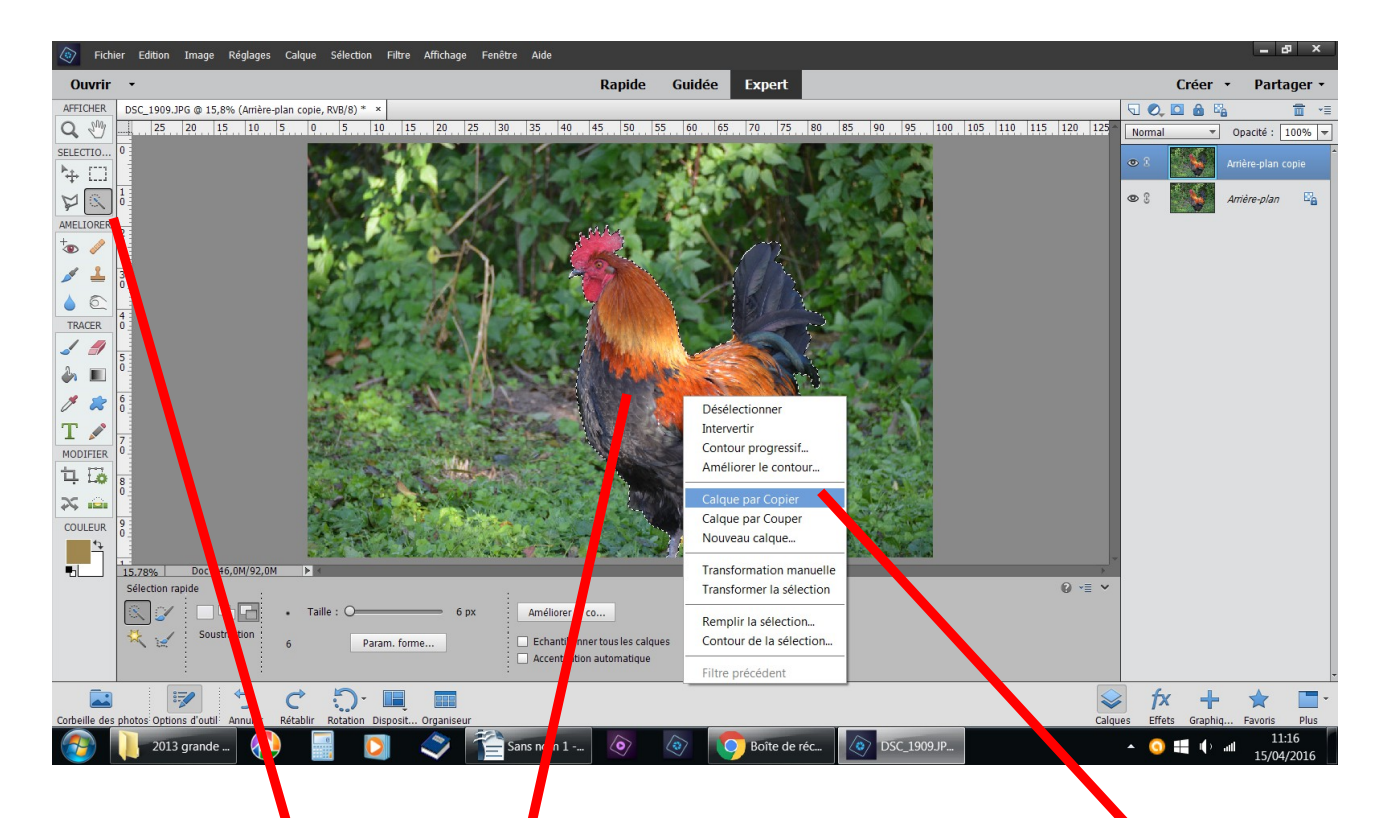

placez vous à l'intérieur de la sélection calque par copier il faut que l'outil sélection soit activé

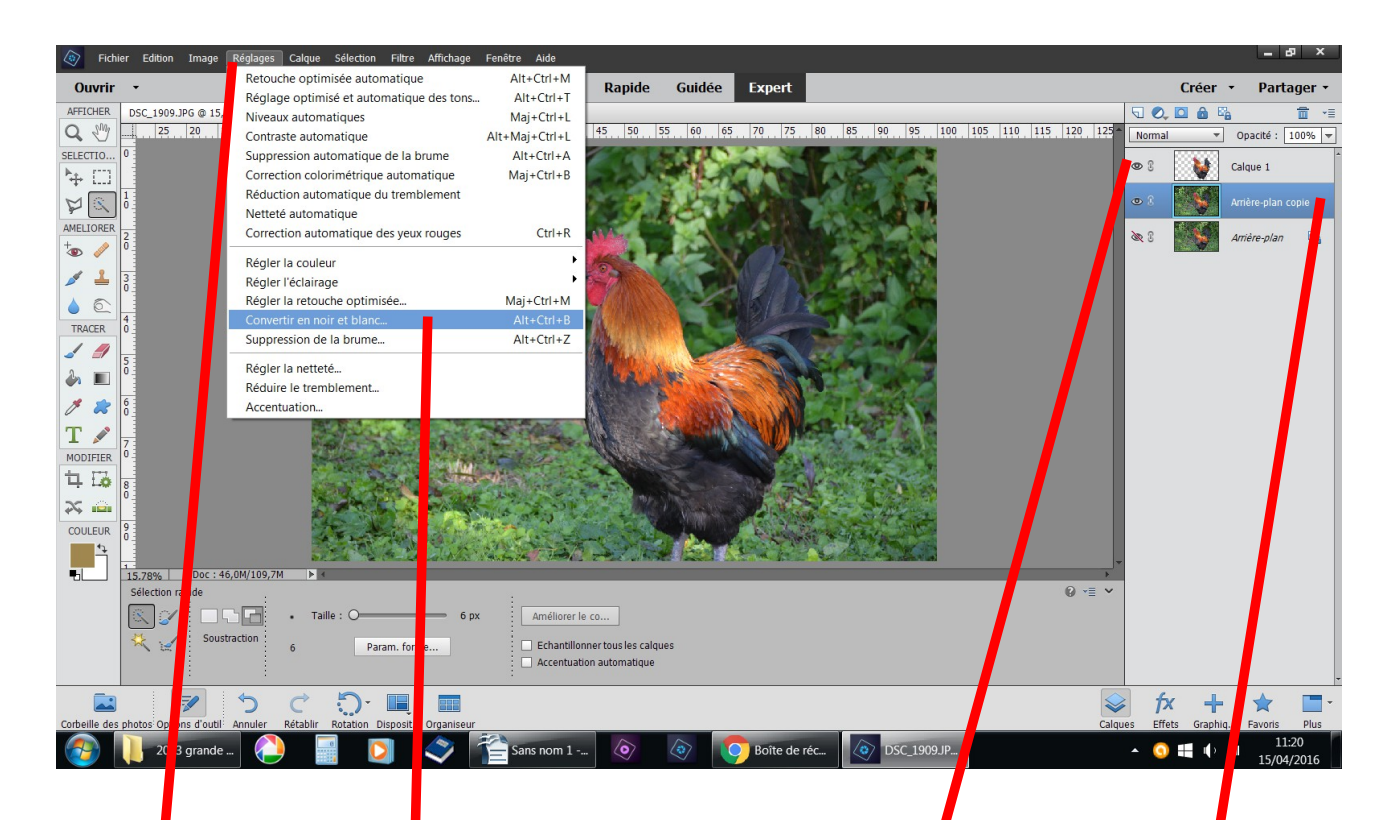

le su et sélection né donne un nouveau calque placez-vous sur l'arrière plan copie réglage convertir en noir et blanc

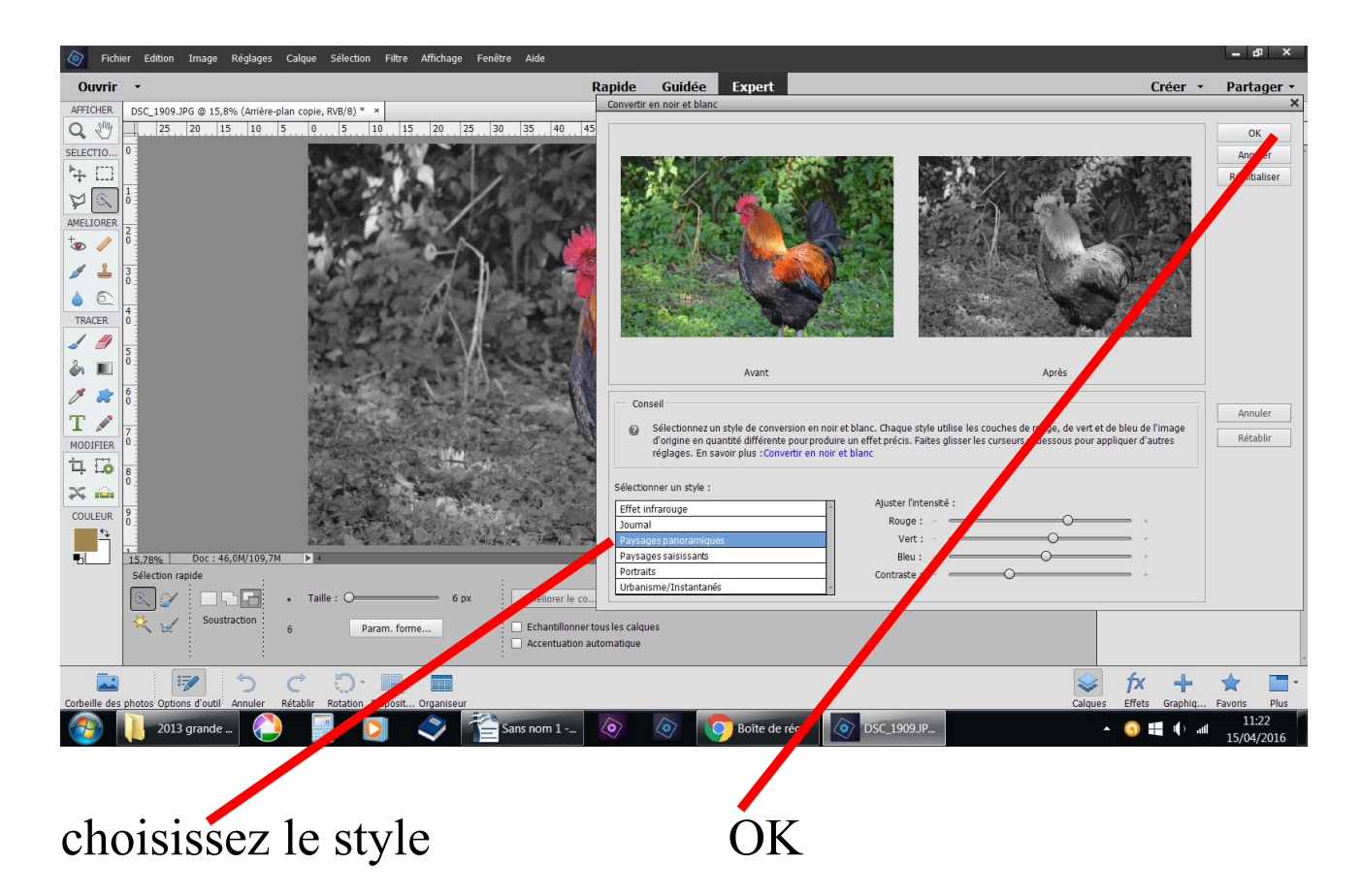

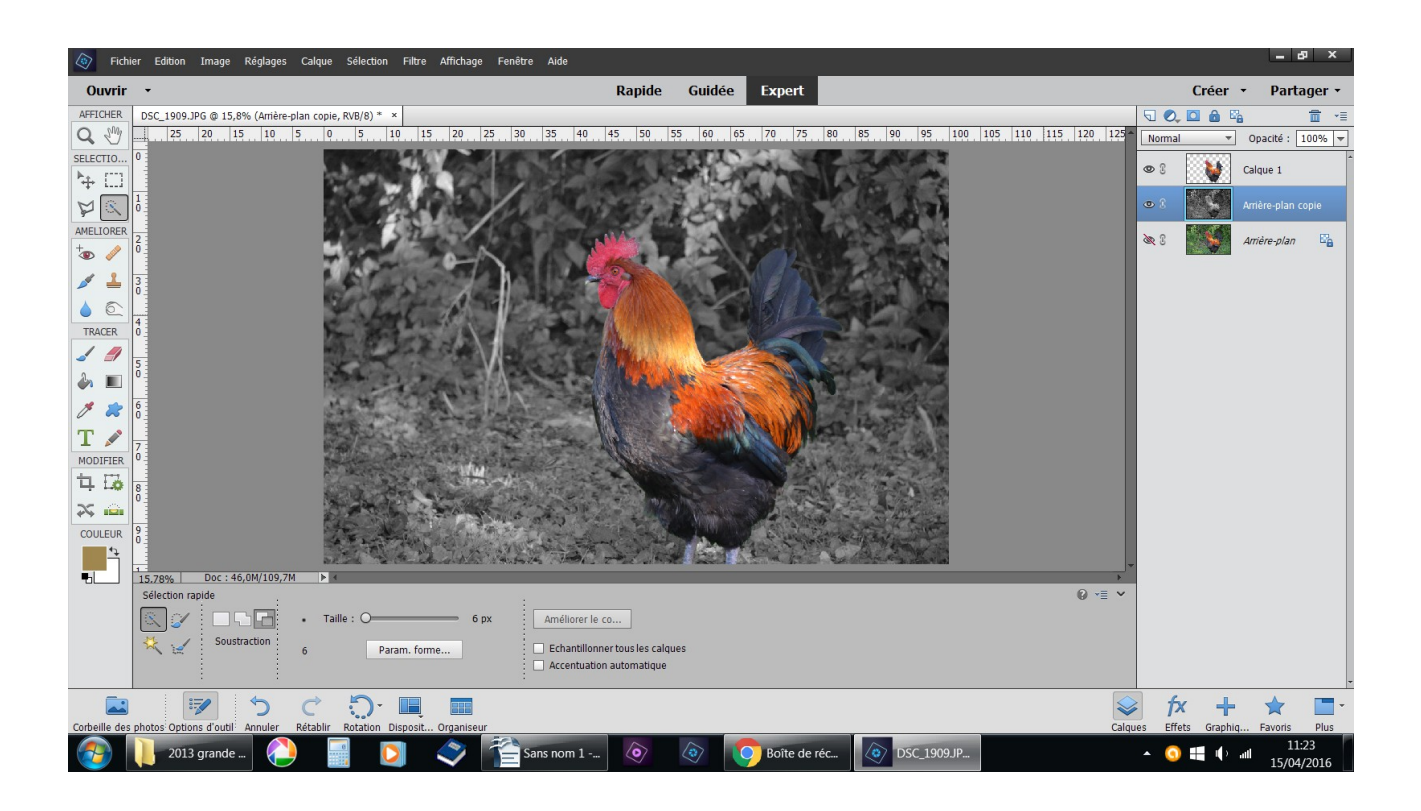

## et voilà

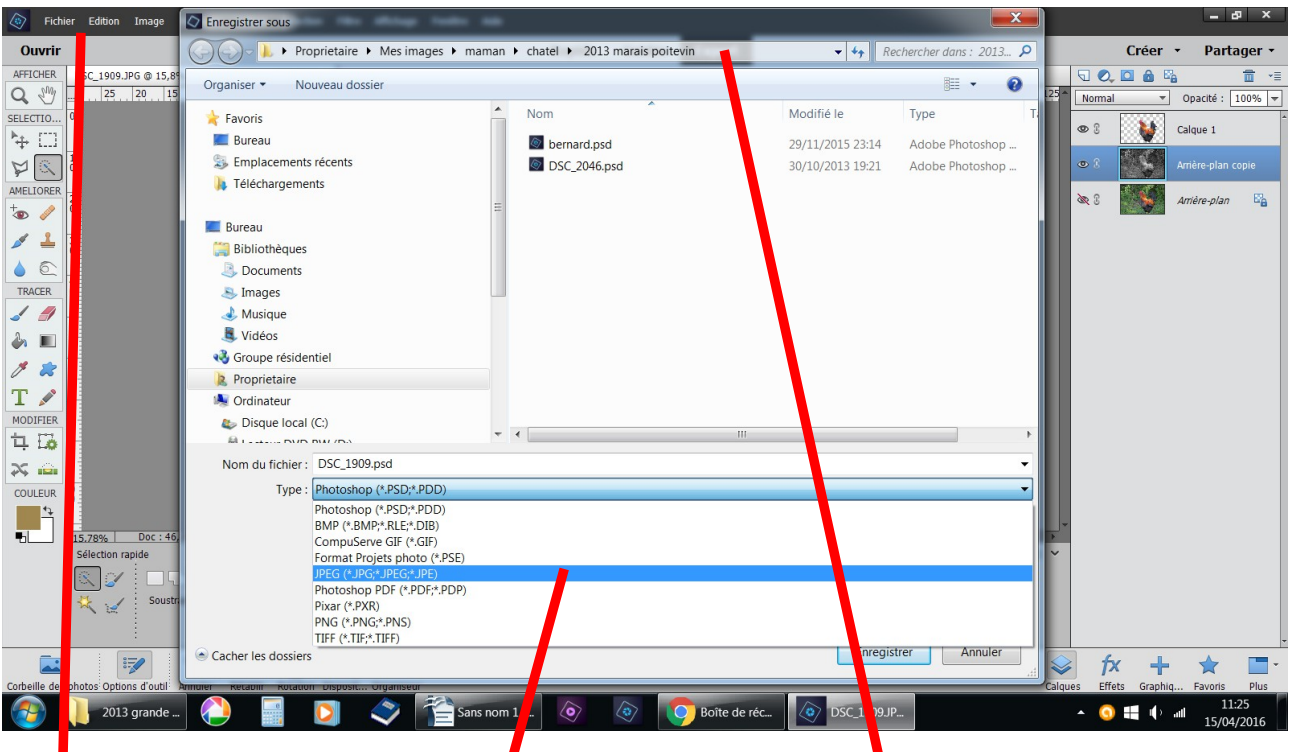

fichier enregistrer sous choisir votre dossier changez d'extension .jpeg renommer le nom du fichier OK

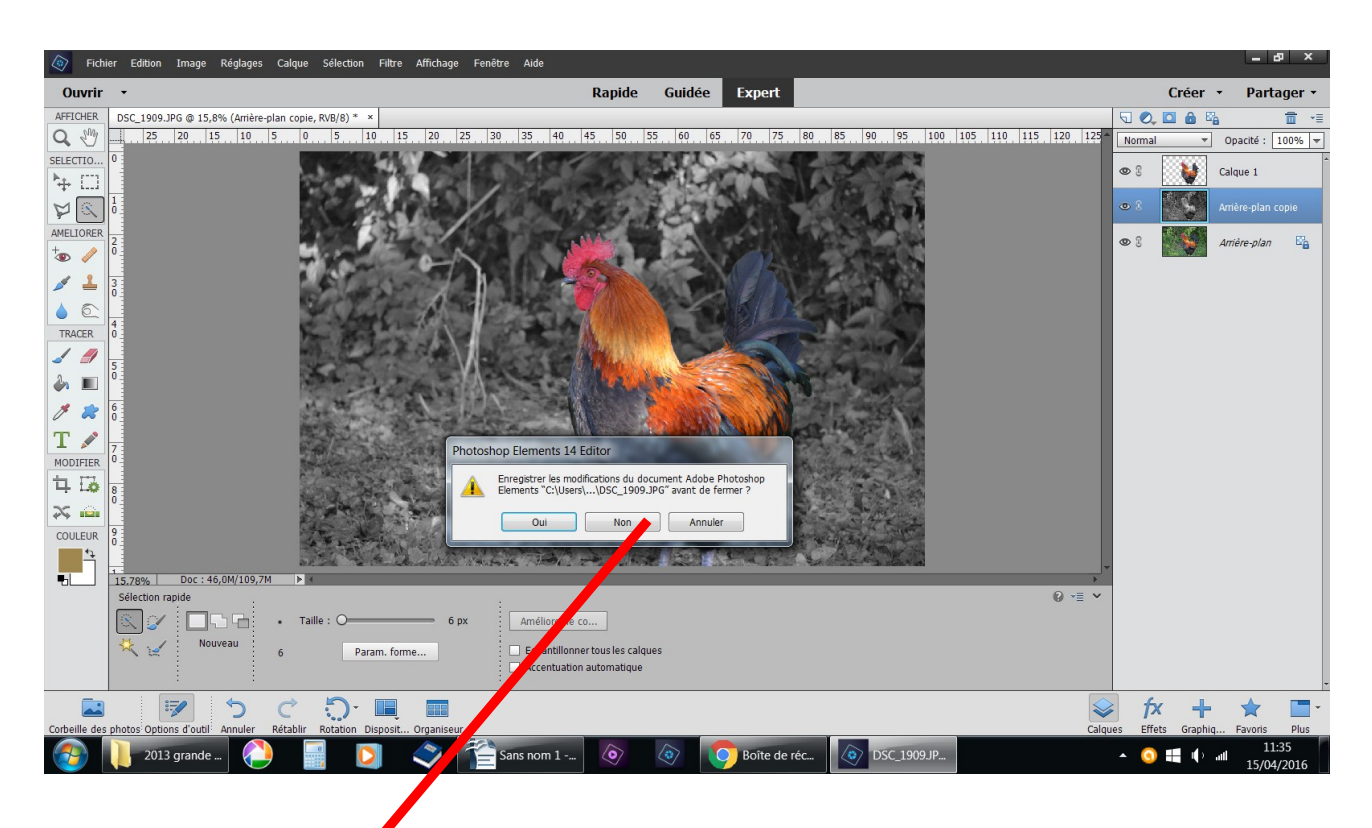

fichier fermer si vous ne voulez retravailler cette photo répondre non